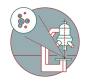

# Olympus Spinning Disk and ScanR -Datamover

How to save and transfer data (multipositions, timelapses or large volumes) on the Olympus spinning disk (Y42-H-83) / Olympus ScanR (Y24-F-14) ZMB, UZH.

Written By: Joana Raquel Delgado Martins

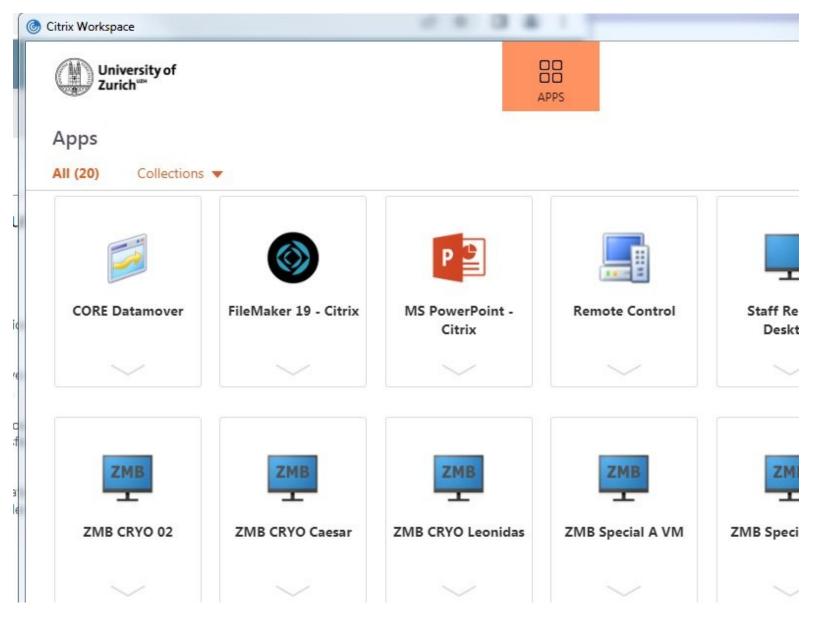

## INTRODUCTION

For acquisition of large data sets (e.g. multipositions, timelapses or large volumes) it is recommended that you use the available X: (cache) drive. By doing so acquisition and saving is not limited by the network speed. Transfer of the files can be initiated through our Data Mover solution.

### Step 1 — Acquisition settings

| Close All                  |   | ZDC Control                | ion Well Navig | ation Processing                   | Count and Me     | easure Reporting Layout                      |
|----------------------------|---|----------------------------|----------------|------------------------------------|------------------|----------------------------------------------|
|                            |   | Single shot ZDC mode 🛛 🗸 🗸 |                | 405nm 🖏 SR Live Do                 |                  |                                              |
| \lambda Laser/LED Combiner |   | Find offset                |                |                                    |                  | 150.5                                        |
| 405 nm 0                   |   | Find focus                 | Þ 🖱 🕶          | Adjust Display                     |                  | Experiment Manage ? # :                      |
| 445 nm 0                   |   | Offset: 156.9 🖕 µm         | ^              | Histogram                          | • •<br>€ [∠ []   | Live C C C C C C C C C C C C C C C C C C C   |
| 488 nm                     |   | Dichroic Mirror:           |                |                                    |                  | New Opens the Acquisition<br>Settings dialog |
| 514 nm 0                   |   | Device Units               |                |                                    |                  | Experiment Ame:                              |
| 561 nm 0                   |   | DIX3 Mirror                |                | 0.10 0.20 0.30 0.40 0.50 0.60<br>≪ | 0.90 0.80 0.90 ° | Experiment<br>Total duration: 00:00:00       |
| 640 nm 0                   | ~ | Free V                     |                | Min:<br>0                          | Max:<br>255      | Online navigation                            |
| <                          | > | Experiment Manager         |                | Pixel Count:                       | 0.00             | Append time lapse loops                      |
|                            |   |                            |                | Fixed Scaling                      | Right:           | Lock devices and experiment                  |

- Open the "Experiment Manager" tab on the bottom right.
- Define where your data will be saved by clicking on the "Acquisition Settings" icon .

#### Step 2 — Acquisition Settings

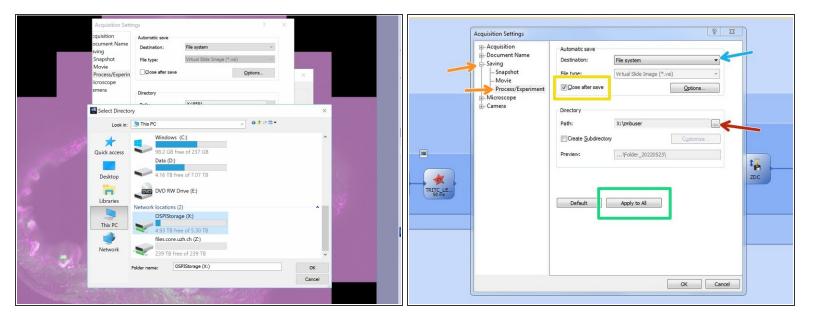

- Go to "Saving"<"Process Experiment".</li>
- Choose file system as "Destination".
  - Olympus Spinning disk: choose OSPIStorage (X:) and enter your personal data folder.
  - Olympus ScanR: Choose automatic\_transfer (X:)
- Select "Close after save".
- Finally press "Apply to All".

## Step 3 — Acquisition settings: naming experiments

| Acquisition Settin        | ngs              |                        | ?           |      | ×  |  |
|---------------------------|------------------|------------------------|-------------|------|----|--|
| Acquisition               | Automatic save   |                        |             |      |    |  |
| -General<br>-Automatic E  | Destination:     | File system            |             | ~    |    |  |
| Automatic N               | File type:       | Tagged Image File Form | nat (*.tif) | ~    |    |  |
| -Manual MIA               | Close after save |                        | Options     |      |    |  |
| Autofocus                 |                  |                        |             | _    |    |  |
| -HDR<br>-Experiment       | Directory        |                        |             |      |    |  |
| Movie                     | Path:            | Z:\data\z.mbuser       |             | ]    |    |  |
| Document Na     Saving    | eate Subdirector | /                      | Gustomize   | 4    |    |  |
| Snapshot                  | K                | \Folder 20190514\      |             | -    |    |  |
| Movie                     | Preview:         | \Folder_20190514\      |             |      |    |  |
| Process/Exp<br>Microscope |                  |                        |             |      |    |  |
| Camera                    |                  |                        |             |      |    |  |
|                           | Default          | Agaly to All           |             |      |    |  |
|                           | Delauit          | ALL TO ALL             |             |      |    |  |
|                           |                  |                        |             |      |    |  |
|                           |                  |                        |             |      |    |  |
|                           |                  |                        |             |      |    |  |
| < >                       |                  | _                      |             |      | -  |  |
|                           |                  |                        | OK          | Cano | el |  |

- When acquiring multipositions you can custom define the naming of your files/ experiments.
  - You can change file naming here.
  - Or create subfolders containing each well ID e.g.
- To set up an experiment go to <u>Olympus Spinning Disk - 2:</u> <u>Multichannel + Z-stack acquisition</u>

#### Step 4 — Datamover - Transfering your data

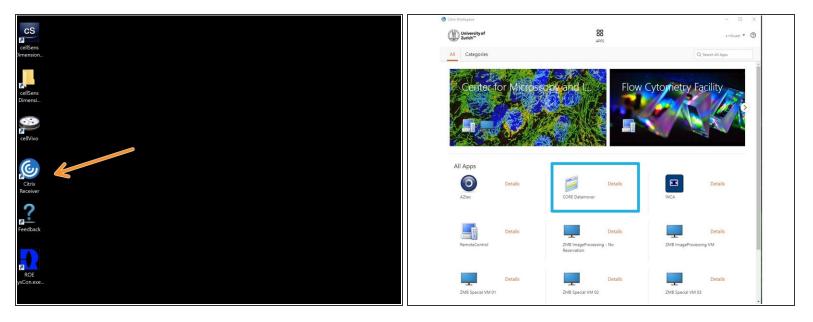

• You can now set up your experiment and acquire your data.

↑ Once you are done, please remove your sample and clean the microscope appropriately.

- Close the cellSens software.
- Open Citrix workspace directly on the computer.
  - Optional You can also access Citrix from your own computer provided you have installed the Citrix client). Check out <u>How to section</u> for more info.
- Select the "CORE Datamover" icon.

## Step 5 — Datamover - Transfering your data

| ollections 💌                                                                                                    | <ul> <li>Select the option "Olympus<br/>Spinning" disk or "Olympus ScanR"</li> </ul>                                       |
|----------------------------------------------------------------------------------------------------|----------------------------------------------------------------------------------------------------|
| mover FileMake CORE_datamover (FMPROD02) - C X<br>FileMake CORE automatic datamover<br>Select Data Mover Project Folder esktop                                                | <ul><li>accordingly.</li><li>You will receive a confirmation email within 15 min.</li></ul>                                |
| Apreo<br>GE inCell<br>Leica Thuder<br>Olympus ScanR<br>Olympus Spinning Disk<br>Fermiliter Vena Lotans<br>Sildescanner<br>Talos<br>Visitron Spinning Disk<br>Zeiss Lightsheet | <ul> <li>Additionally you will receive an email<br/>once the transfer has started and<br/>another once it ends.</li> </ul> |
| Exit                                                                                                    | Finally your data will be available on you Core date folder.                                                               |